キャッツ株式会社 ラウンドロビンエンジニアリング

1.質問

STM のアクティブな状態を取得するには、どうするのでしょうか?

2.回答

STM のアクティブな状態を取得するには、状態番号取得機能を使用する方法があります。

## 但し、並列ステートに対しては、状態番号取得機能を使用できません。

状態番号取得機能を使用する手順を、次章より説明します。

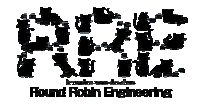

## 3.状態番号取得機能

## 3.1 プロジェクト作成

本章では、状態番号取得機能の設定手順を説明します。

■手順

- 1. ZIPC プロジェクトファイル(状態番号取得.zpf)を新規作成します。
- 2. "zipc"タスクを登録します。
- 3. "zipc"タスクに、"zipc" STM 設計書(zipc.stm)を登録します。
- 4. "zipc"STM設計書の属性を、下記のように設定します。
	- ■" main" STM 設計書属性

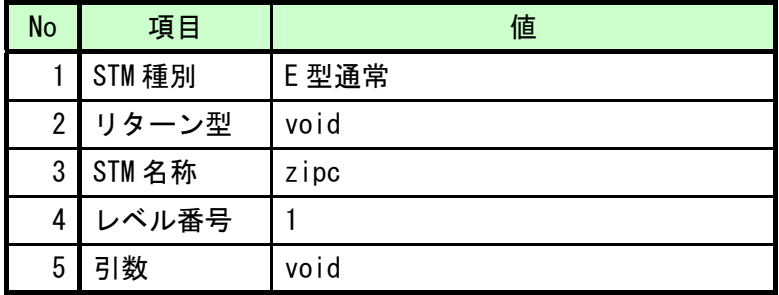

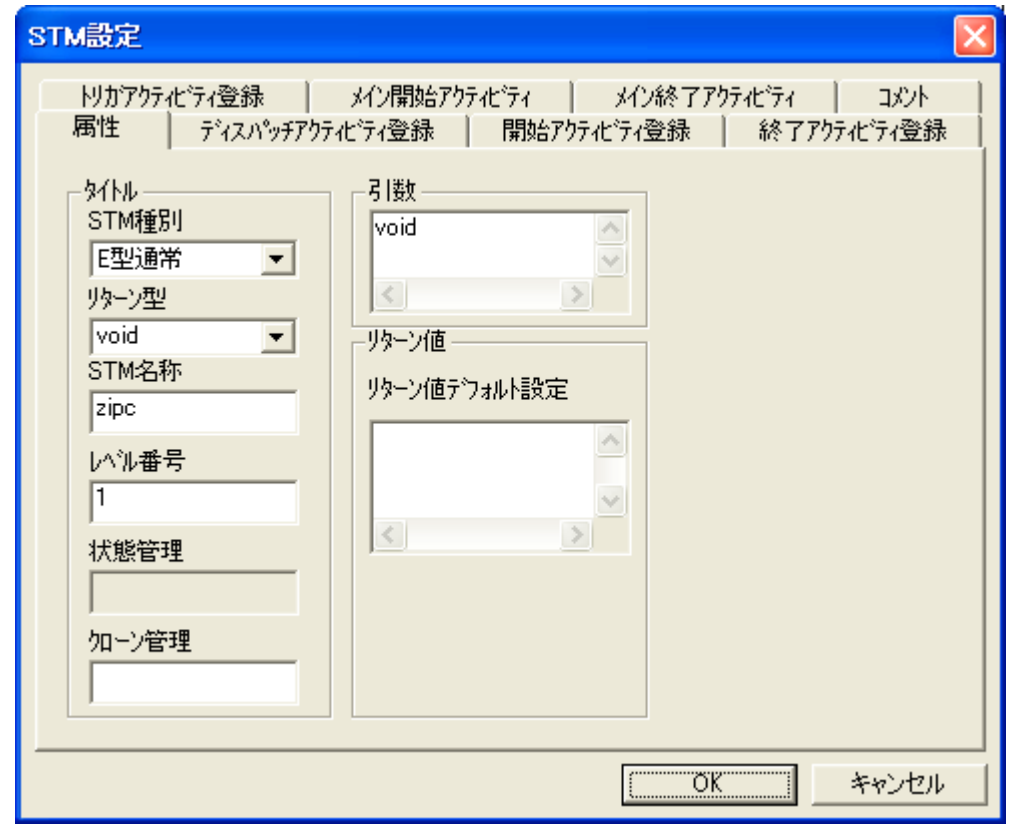

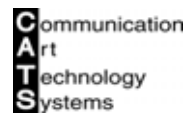

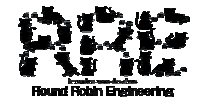

5. "zipc"STM 設計書を、下図のように編集します。

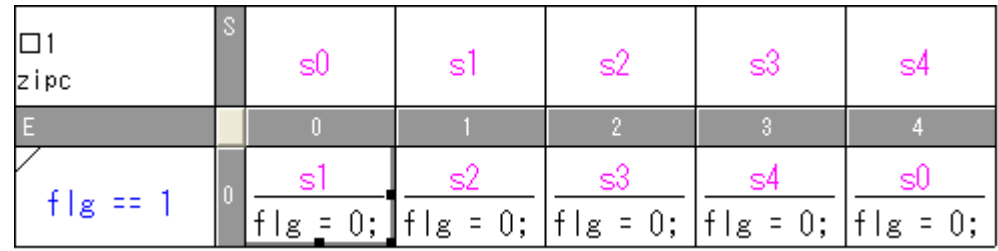

- 6. "zipc"タスクに、"zipc"RAM 設計書(zipc.ram)を登録します。
- 7. "zipc"RAM 設計書に、下記コードを追記します。

■追記するコード

unsigned char flg;

- 8. "zipc"タスクに、"zipc"FNC 設計書(zipc.fnc)を登録します。
- 9. "zipc"FNC設計書に、下記コードを追記します。

```
■追記するコード
```

```
/*ZIPC FUNC HEADER*/
void main( void ) 
{ 
   char state_now = -1;
   char state before = -1;
   /* STM を初期化する */ 
   StmInit();
   while(1) {
       /* STM の状態番号を出力する */ 
       state_now = GetStateNum();
       if( state_now != state_before ){ 
           printf("STM 状態番号:%d¥n", state_now );
           state_before = state_now;
       } 
       else{ 
           /* none */} 
       □zipc;
   } 
}
```
備考: GetStateNum 関数が、"zipc" STM 設計書の状態取得関数になります。

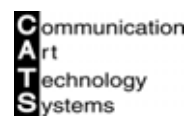

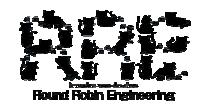

- 10. シミュレーションフェーズに移行します。
- 11. " zipc" STM 設計書の初期化関数を、" StmInit" に設定します。

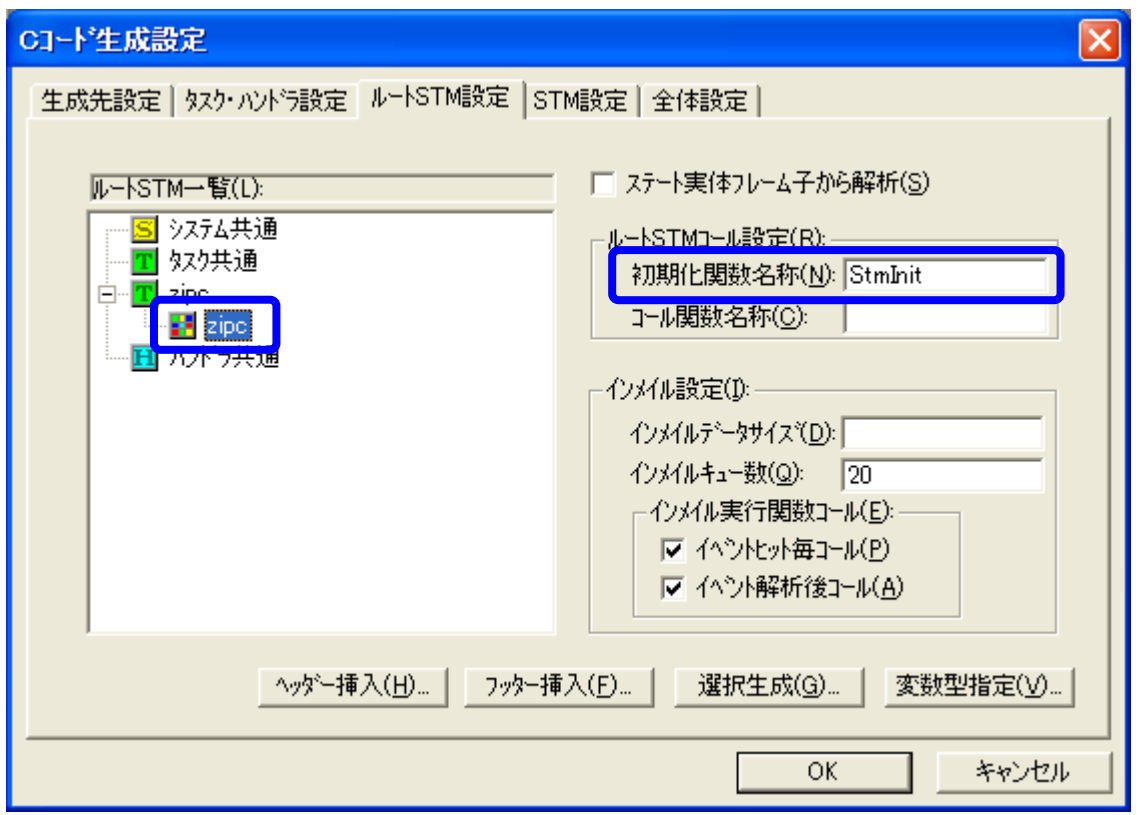

12. [プロジェクト] - [プロジェクト設定] - [ジェネレータ設定] - [C コード生成設定] メ ニューを選択します。

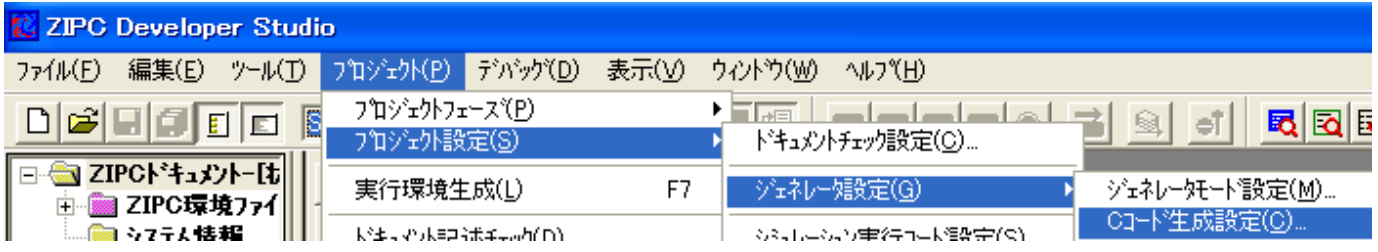

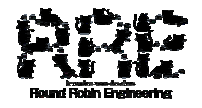

- 13. [C コード生成設定] ダイアログにて、[STM 設定] タブを選択します。
- 14. [C コード生成設定] ダイアログー [STM 設定] タブにて、[STM 一覧] 項目から" zipc" STM 設計書を選択します。
- 15. [C コード生成設定] ダイアログー [STM 設定] タブにて、[番号取得、更新オプション] [状 態番号取得生成]項目をチェックします。
- 16. [C コード生成設定] ダイアログー [STM 設定] タブにて、[番号取得、更新オプション] [状 態番号取得生成]項目に"GetStateNum"と設定します。
- 17. [C コード生成設定] ダイアログにて、[OK] ボタンを選択します。

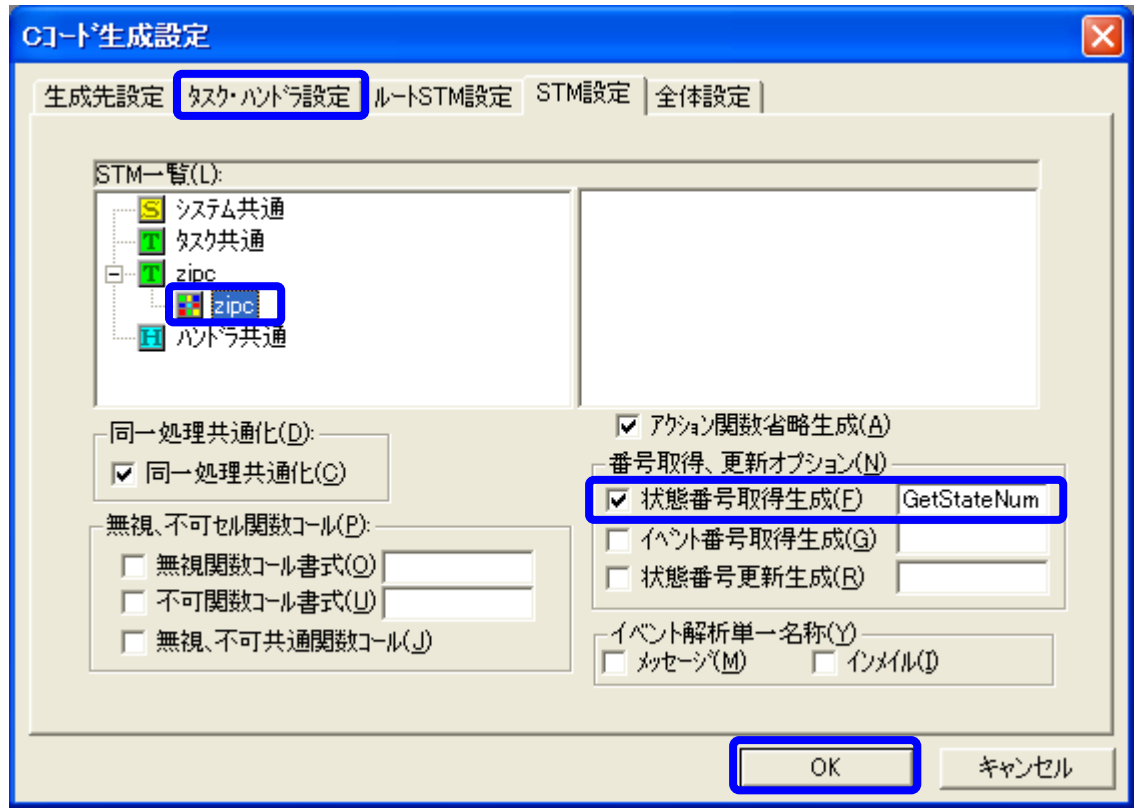

これで、状態番号取得機能の設定は完了です。

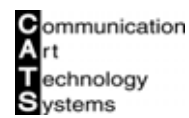

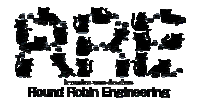

## 3.2 シミュレーション

前章までで作成したプロジェクトでは、シミュレーションデバッグすることができません。 本章では、本プロジェクトにてシミュレーションデバッグを行う為に必要な手順を説明します。

■手順

1. [プロジェクト]-[プロジェクト設定]-[シミュレーション実行コード設定]メニューを 選択します。

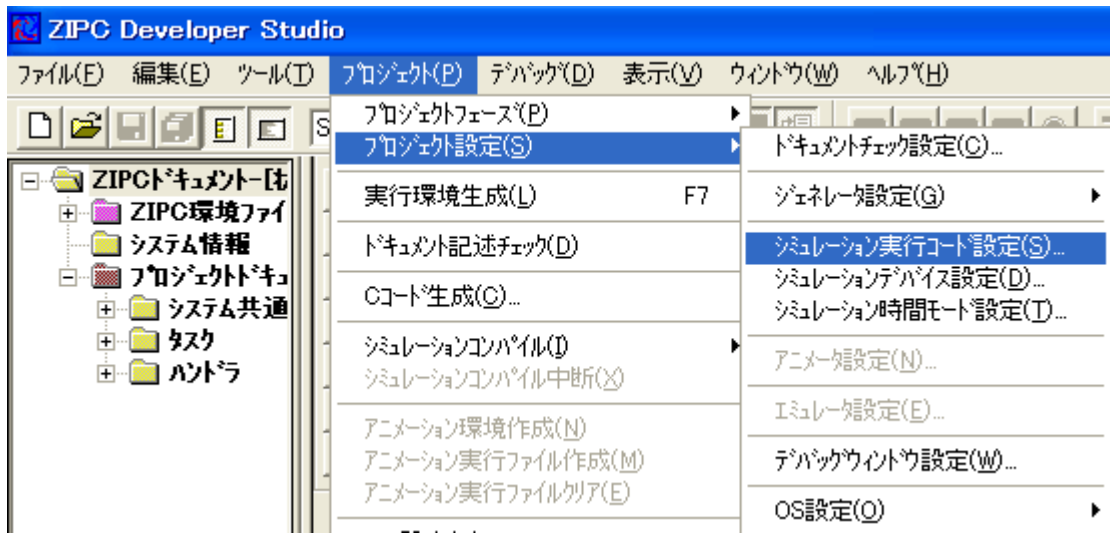

- 2. [コンパイラオプション設定]ダイアログにて、[その他]タブを選択します。
- 3. [コンパイラオプション設定]ダイアログー [その他] タブにて、[ライブラリ使用] 項目を チェックします。
- 4. [コンパイラオプション設定] ダイアログー [その他] タブにて、[エントリに default 名称 使用]項目のチェックをはずします。
- 5. [コンパイラオプション設定] ダイアログー [その他] タブにて、[NonOS 時のエントリ] 項 目を"main"に設定します。
- 6. [コンパイラオプション設定]ダイアログにて、[OK]ボタンを選択します。

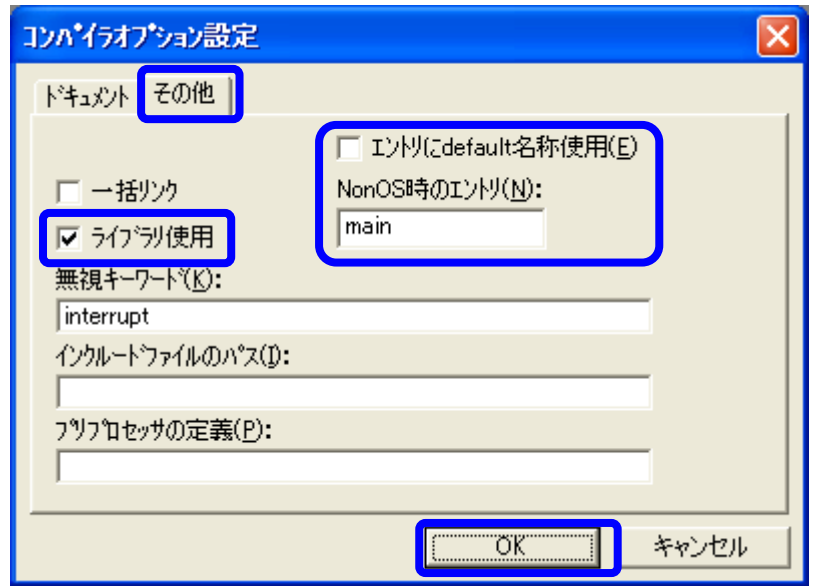

7. シミュレーション環境を構築します。

以上の手順だけでも、ZIPC シミュレーション環境にて、変数ウインドウで変数の値を設定す ることにより、デバッグを行うことができます。

しかし、メッセージイベントと同様に STM 上からイベントを発行することはできません。 STM 上からイベントを発行させるには、下記の手順にてイベント発行定義を行います。

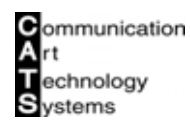

8. [デバッグ]-[イベント発行/設定]メニューを選択して、[イベント発行/定義]ダイアロ グを起動します。

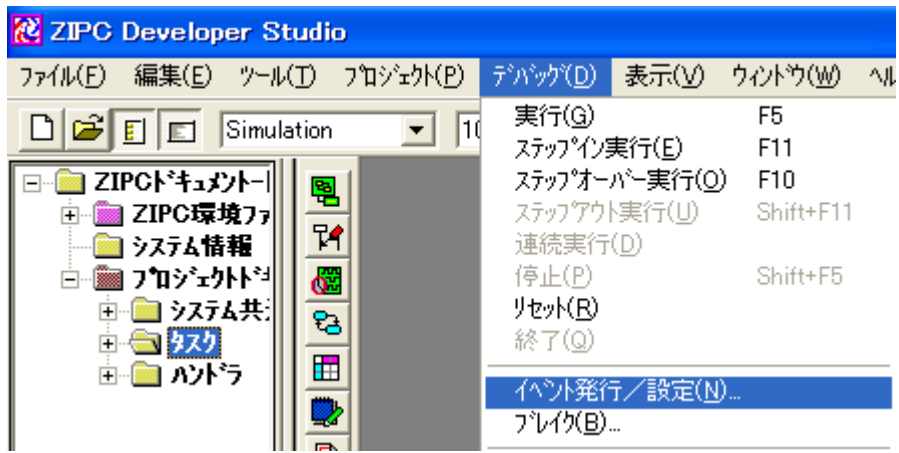

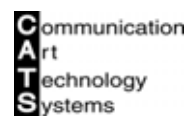

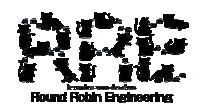

- 9. [イベント発行/定義]ダイアログにて、[STM]タブを選択します。
- 10. [イベント発行/定義] ダイアログー [STM] タブにて、[自動再生成] 項目のチェックを外し ます。

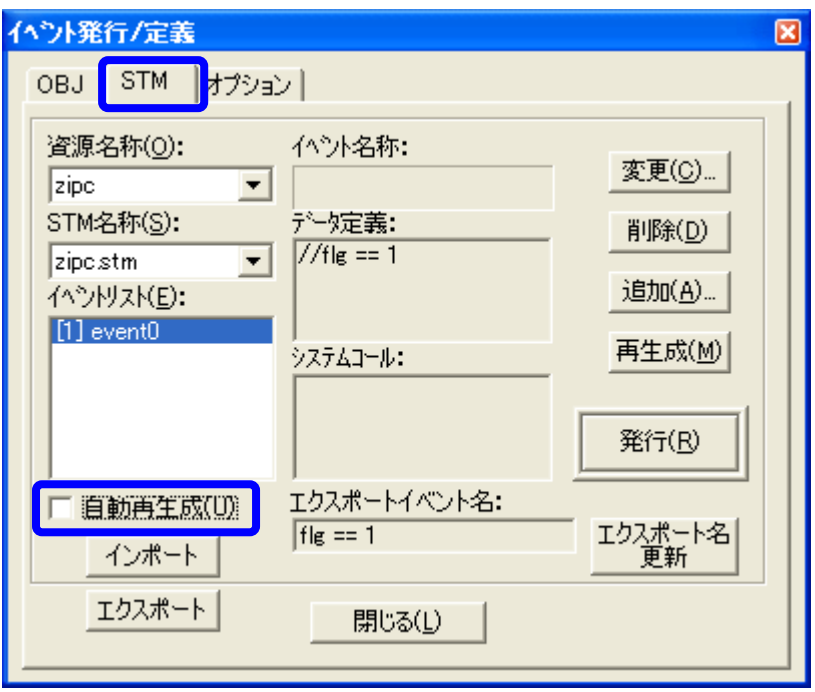

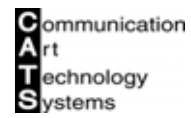

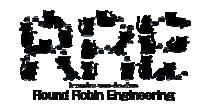

- 11. [イベント発行/定義] ダイアログー [STM] タブにて、[資源名称] 項目を"zipc"を選択し ます。
- 12. [イベント発行/定義]ダイアログー[STM]タブにて、[STM 名称]項目を"ポーリング機構.stm" に選択します。
- 13. [イベント発行/定義] ダイアログー [STM] タブにて、[イベントリスト] 項目を"[1]event0" に選択します。
- 14. [イベント発行/定義] ダイアログー [STM] タブにて、[変更] ボタンを選択して、[イベント 定義]ダイアログを起動します。

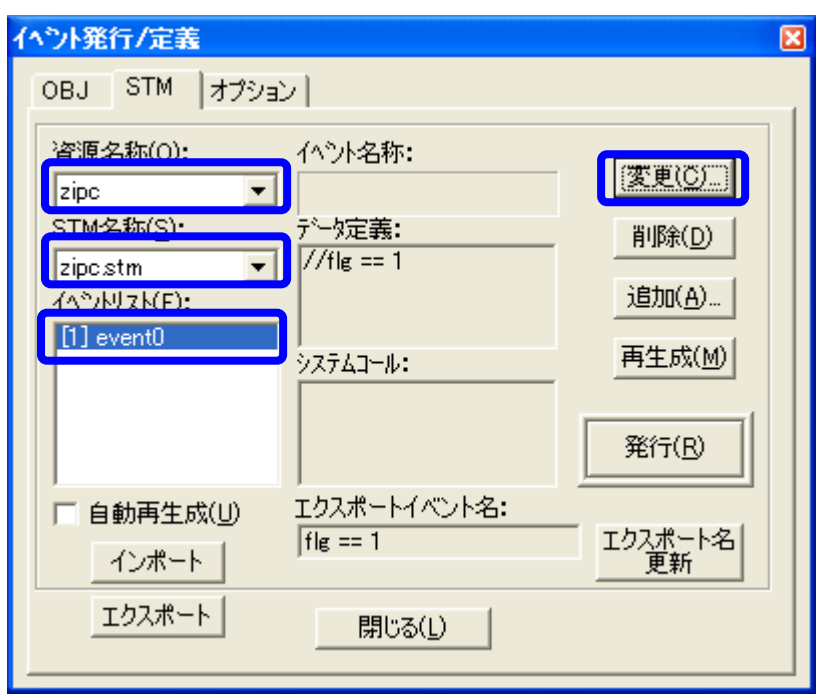

- 15. [イベント定義]ダイアログにて、[データ定義]項目を下記コードに設定します。 ■データ定義設定コード
	- flg =  $1$ ;
- 16. [イベント定義] ダイアログにて、[OK] ボタンを選択します。

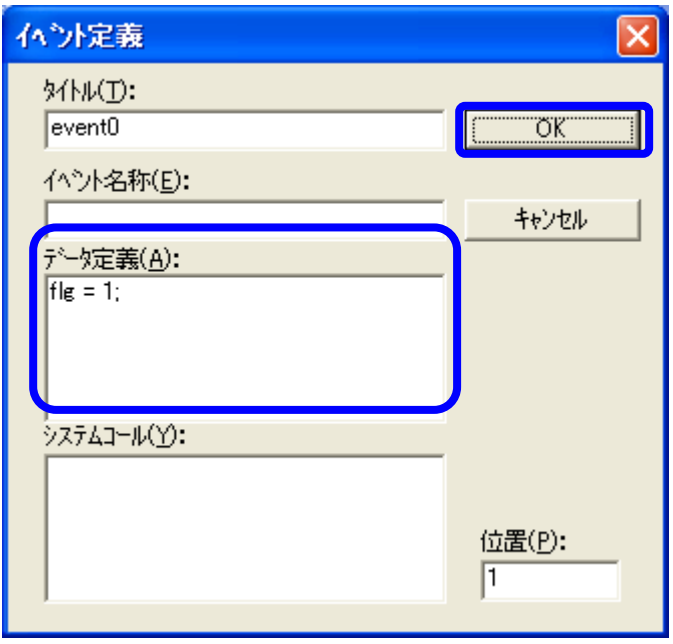

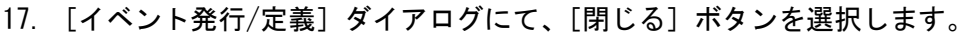

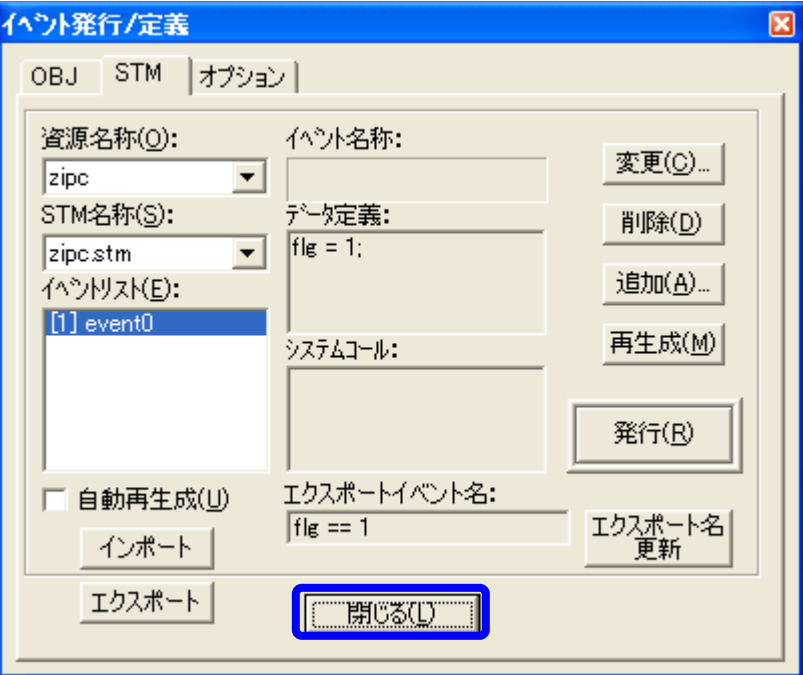

18. シミュレーション環境を構築します。

これで、メッセージイベントと同様に STM 上からイベントを発行することはできます。

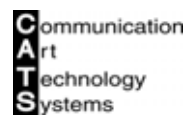